#### トピックス

 本編や補論でツールとして取り上げた線形計画法計算プログラム XLP、営農 計画モデル作成支援プログラム BFM と Z-BFM の使い方のポイントを、これら のヘビーユーザーであり第1、2章、補論をまとめて下さった塩谷幸治氏とプロ グラムの開発者であり第4章をまとめて下さった大石亘氏に、以下7つのトピッ クとして分かりやすく解説していただきました。

- Topic 1 感度分析の読み方
- Topic 2 パラメータ分析
- Topic 3 生産プロセスと販売プロセスの分離
- Topic 4 リスクの扱いー確率計画モデル「MOTAD モデル」の紹介ー
- Topic 5 目標計画法の利用方法
- Topic 6 固定費を考慮して最適解を求める計画モデルー整数計画法の活用ー
- Topic 7 BFM の自動作成機能を超えた計画モデルの修正・計算

 トピックの前に「はじめに」を設け、各プログラムの概要とメニュー、ダウン ロード先等を記しています。サイトには詳細な説明がありますので、ご参照くだ さい。また、ダウンロードファイルには例題も含まれています。初心者の方もぜ ひご活用ください。

 なお、トピック間で表記が揃っていない箇所がありますが、事務局の未熟とご 寛容ください。

# はじめに XLP、BFM、Z-BFM の概要とメニュー

トピックを始めるに先立ち、そこで引用されるパソコン・プログラムの線形計画法計算 プログラム XLP、および営農計画モデル作成支援プログラム BFM と Z-BFM について、 それらの概要とメニューについて説明します。

- 1 概要
- (1) XLP

XLP は線形計画法等の計画モデルの記述、最適解の計算を実行するプログラムで、 Windows の Microsoft Excel アドインとして動作します。ユーザーは線形計画モデルを 単体表または数式でワークシートに記述できます。そしてワークシートに記述した計画モ デルの最適解を計算し、その結果を別のワークシートで見ることができます。ユーザーの モデル構築の利便性向上のため、営農計画案の作成、農業技術の経営的評価などに役立つ サンプルモデル(単体表形式)およびその解説、使用法の案内等も提供しています。計算 できる解法は、通常の線形計画法、パラメトリック線形計画法、整数計画法、目標計画法 (付順方式)です。

ダウンロード先:http://39you.net/xlp/xlp.html

 $(2)$  BFM

営農計画モデルの作成を自動化するプログラムです。ユーザーが作目の収支データ、旬 別の作業労働時間等の経営指標データ、および想定する経営面積、保有労働力等の営農条 件データを登録(入力)すると、それらのデータを利用して営農(線形)計画モデルを構 築します。さらに、構築した単体表データを XLP に渡して、計画モデルの最適解を計算さ せて結果を受け取ります。それらを作目別収支表に整理して表示するとともに、作目別作 付面積と旬別必要労働時間を図示します。

ダウンロード先:http://39you.net/xlp/bfm.html

 $(3)$  Z-BFM

行政機関・農業団体の営農指導に活用されることを目的として、BFM を基に計算結果の 出力を一層分かりやすく工夫したプログラムです。これは、JA 全農営農販売企画部との協定 研究に基づく成果です。農業者や営農指導の担当者に分かりやすいように分析結果が表示さ れ、計画案の検討・評価を容易に行うことができます。さらに、迅速に営農計画案を策定す るとともに、農家に提示する提案書まで作成できる、などの特徴があります。

ダウンロード先:http://fmrp.dc.affrc.go.jp/programs/farmplanning/z-bfm/

2 メニュー

各プログラムを起動すると、XLP、BFM、Z-BFM 関連のメニューがリボンのアドイ ン・タブに設置されます。同時に、ワークシートの任意のセルでマウスを右クリックす ると表示されるコンテキストメニューの先頭にも配置されています。

以下のトピックのページでは、それらのメニューを [ ] で囲み、[XLP]-[LP 計算]、 [BFM]-[経営指標]-[保存]等と表記することにします。

# Topic 1 感度分析の読み方

# 1. XLP 例題 re01.clp の線形計画モデルと最適解表

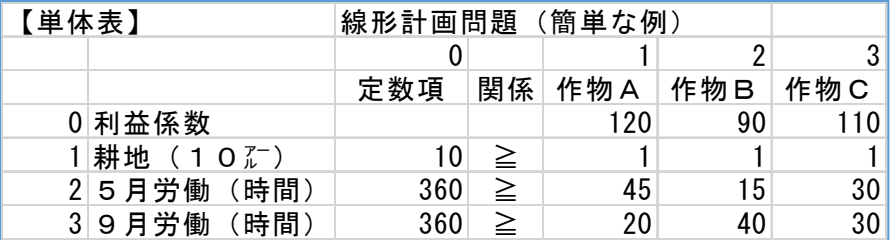

 以下は,上の線形計画問題(簡単な例)を最適化した場合の「潜在費用・潜在価格」、「プロセ スの利益係数や各制約量の安定域」の見方に関する説明です。

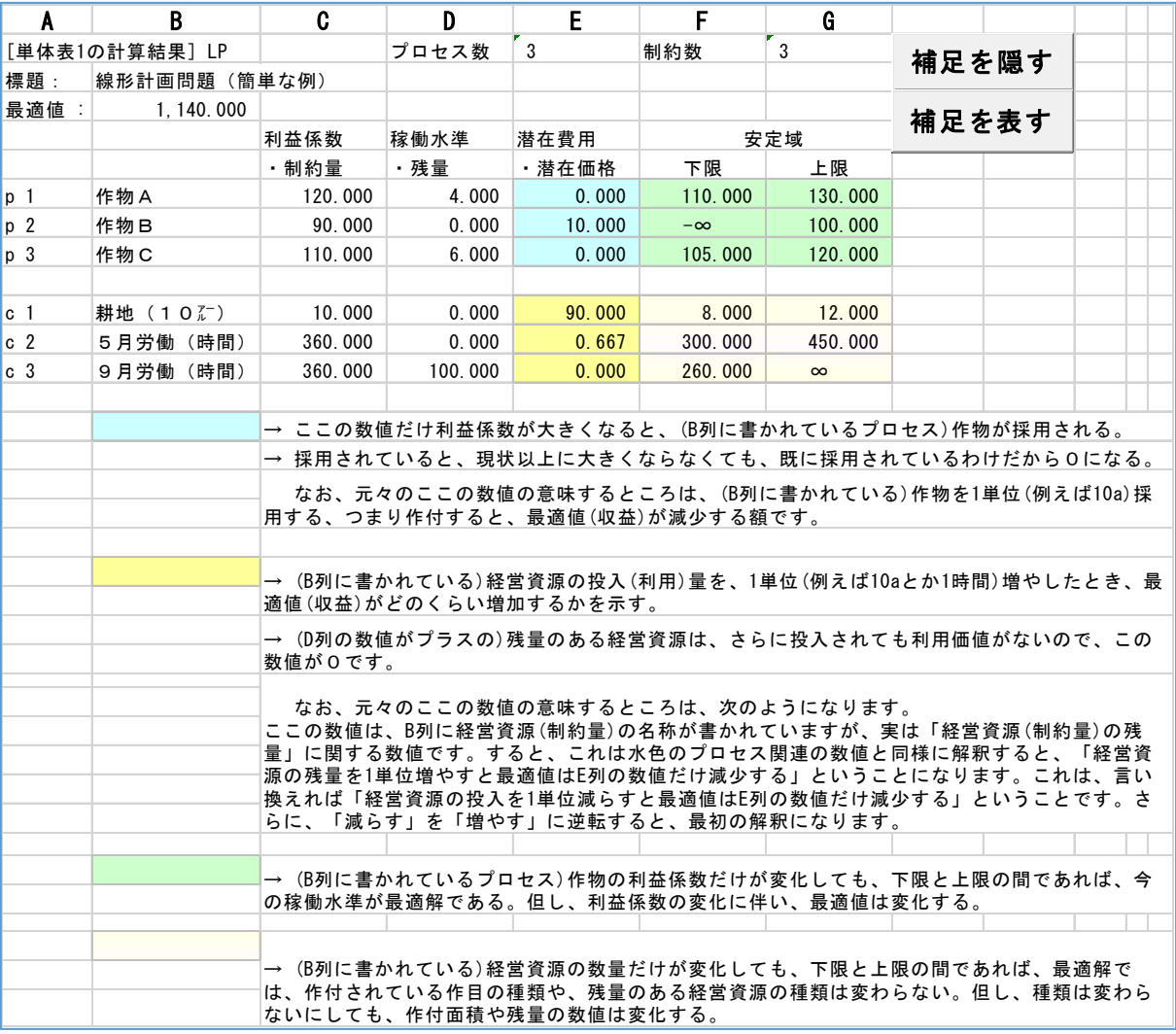

# 2. XLP もうひとつの例 (メニュー [XLP\_try] で見ることができます)

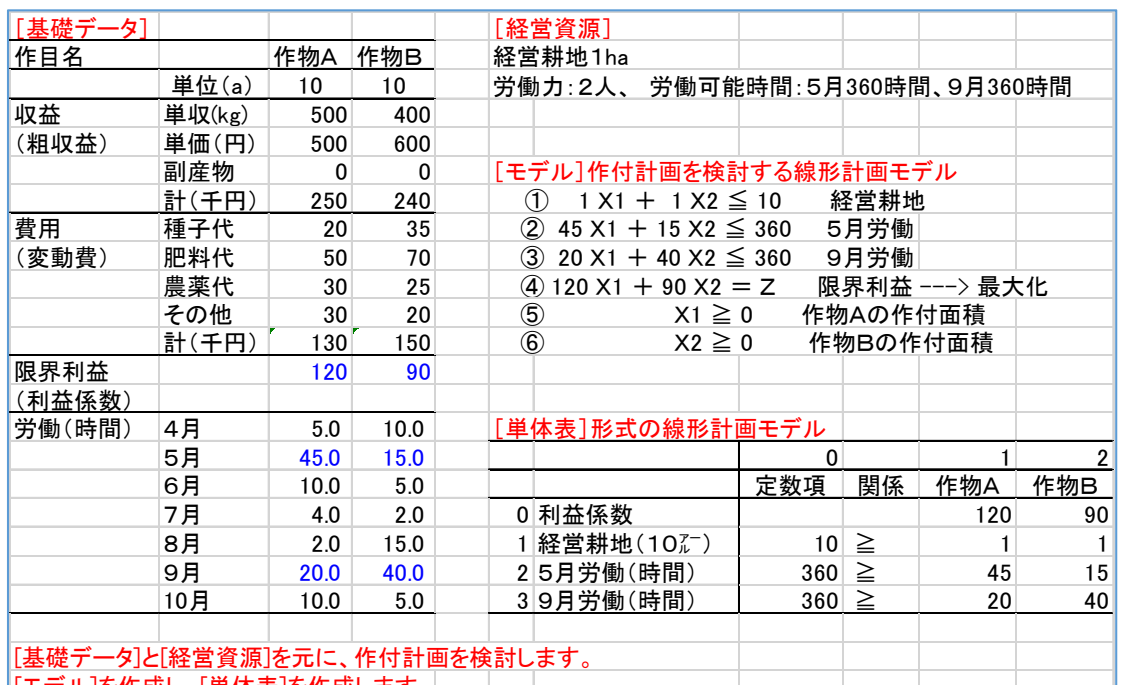

[モデル]を作成し、[単体表]を作成します。 これを、「単体表」シート(サンプルモデル)へ転記します。

以下は、線形計画問題を最適化した場合の「潜在費用・潜在価格」、「プロセスの利益係数や各 制約量の安定域」の見方に関する説明です。

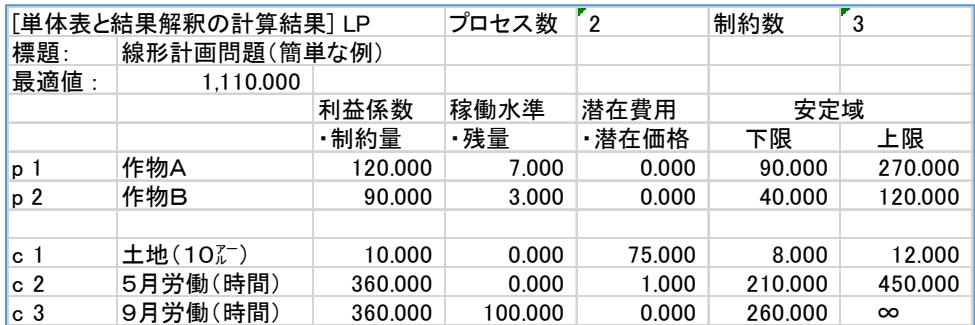

#### 計算結果の見方

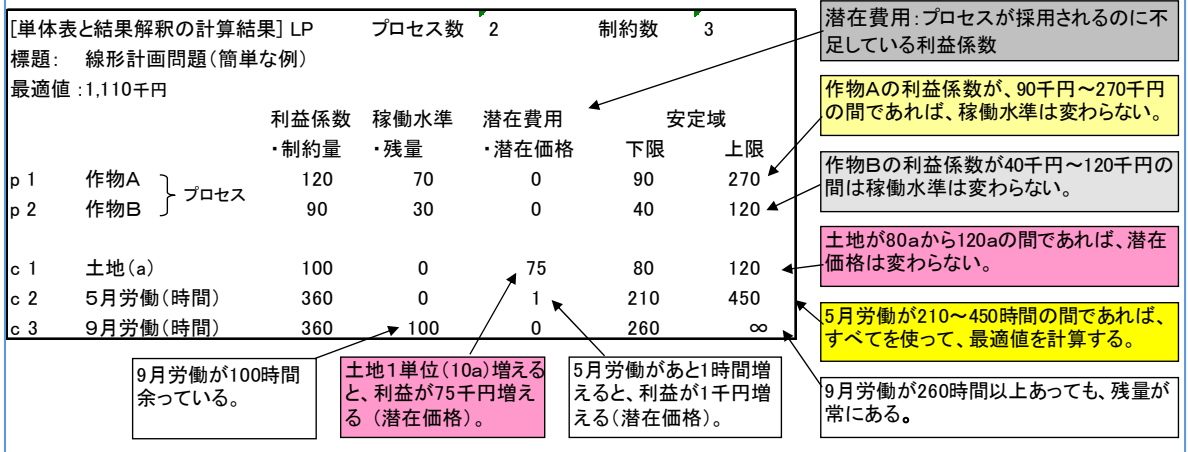

# Topic 2 パラメータ分析 (XLP のサンプル)

 利益係数あるいは制約量(定数項)が連続的に変化する場合、変化する値の始発値と終着値の 指定は、利益係数あるいは制約量(定数項)を記述するセルに始発値と終着値を 1 つ以上の空白 で区切って記述し、あとは XLP のメニューからパラメータ計算を選択して実行すれば可能です。 以下の例示では 1 変数のみの指定ですが、関係のある変数間に線形性が担保される場合、複数の パラメータ問題を解くこともできます。

以下は簡単な例題です。

## 1. 制約量のパラメータ問題(XLP-パラメータ計算(P)-制約量の変化(R))

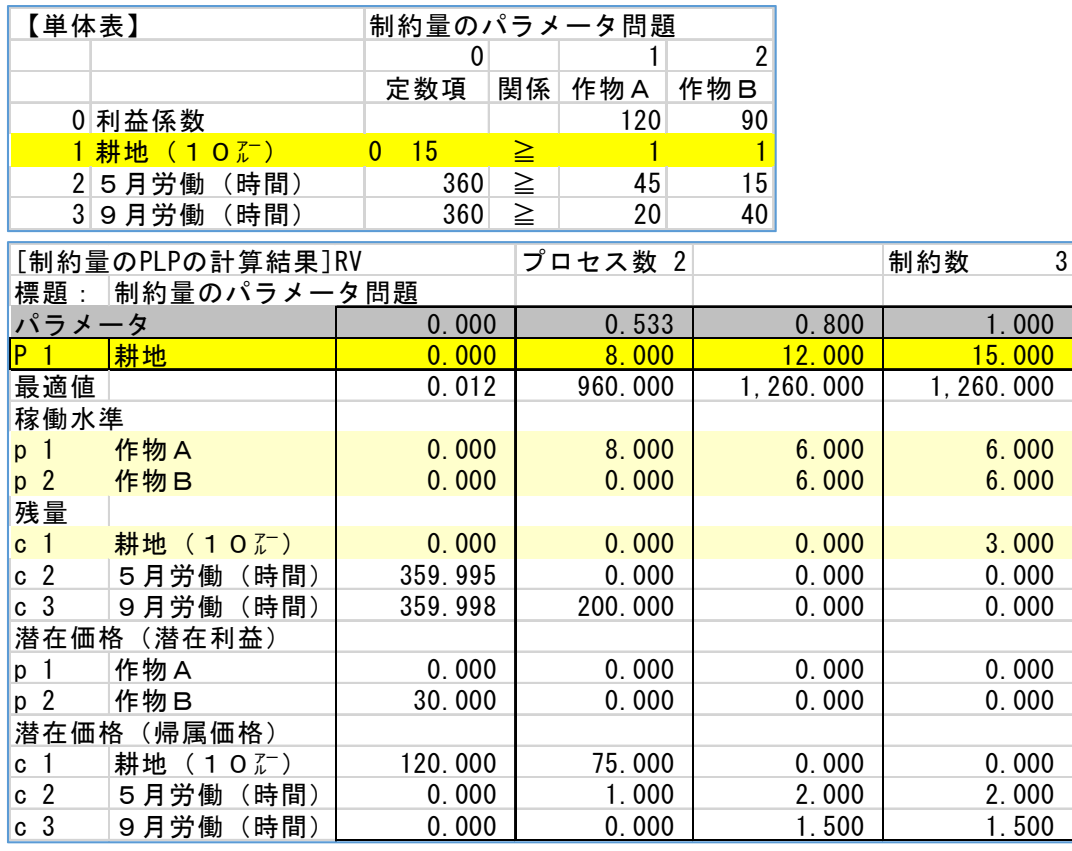

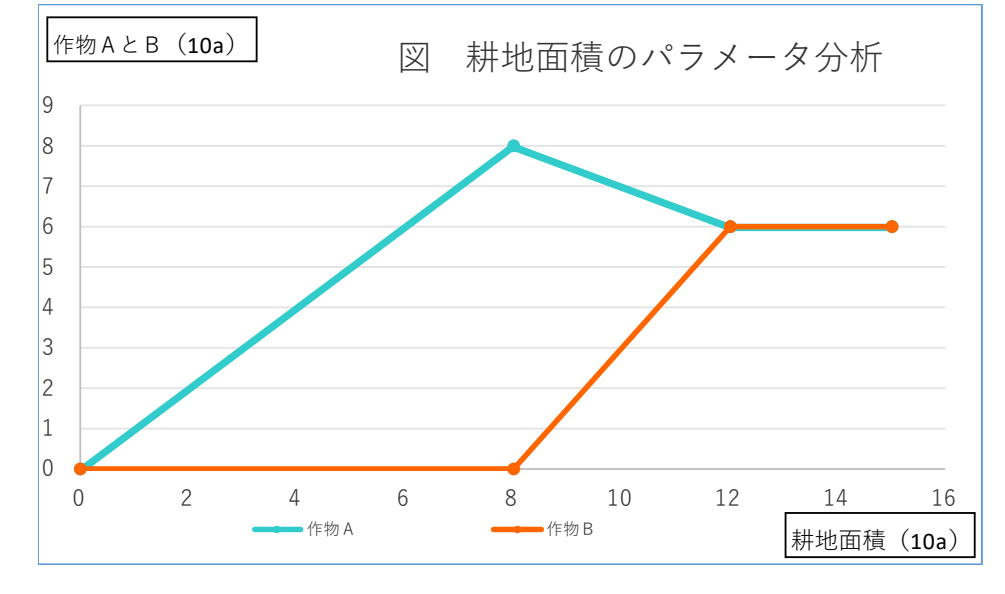

## 2. 利益係数のパラメータ問題 (XLP-パラメータ計算 (P)-利益係数の変化 (P))

作物 A の利益係数を 0 から 300(千円/10a)まで連続的に変化させた単体表とその結果表です。

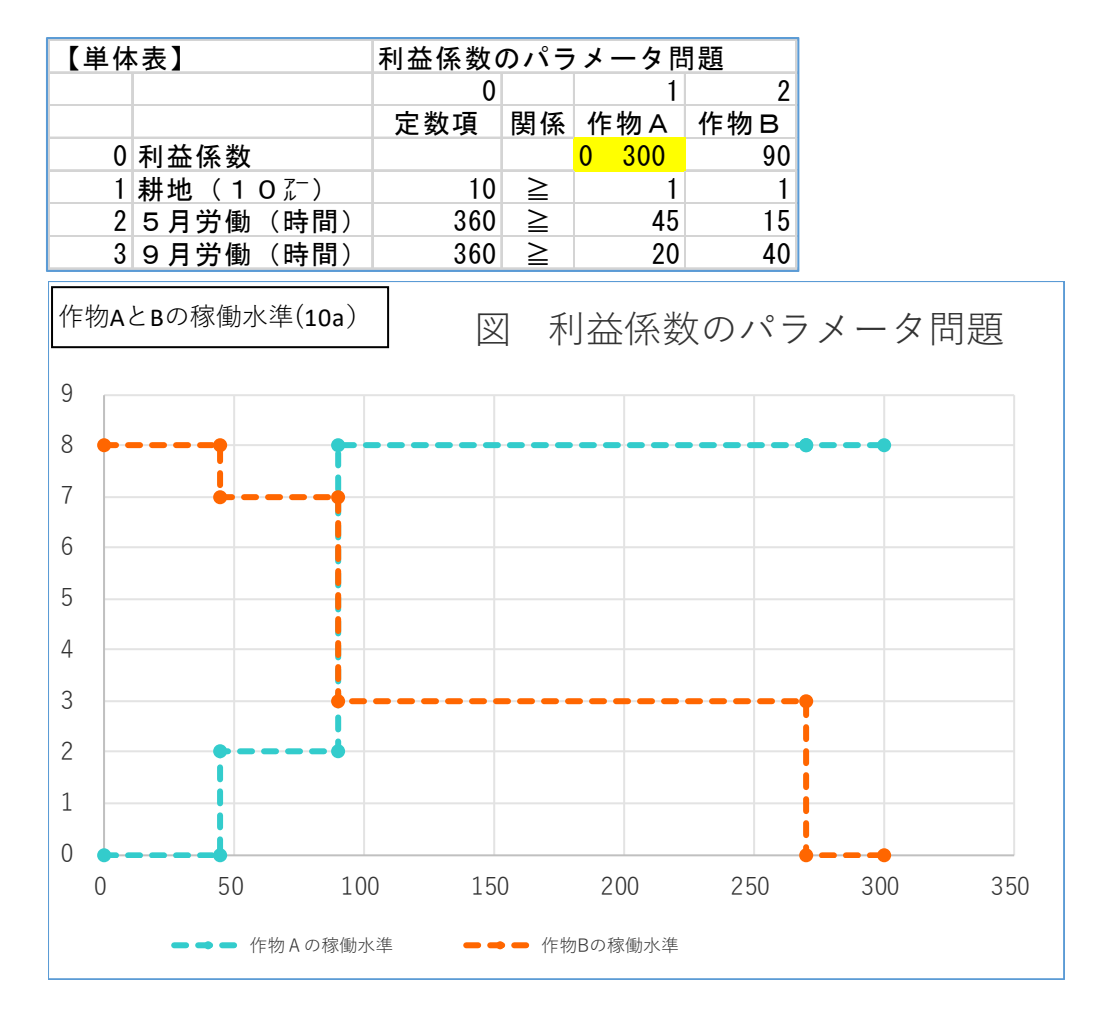

(出所)大石亘「パラメトリック線形計画法」、『線形計画法による農業経営の設計と分析マニュアル』、 農業研究センター、21-27 の解説例を利用して制約量のパラメータ問題と利益係数のパラメータ問題を 作成した。

 なお、パラメータ問題の図は Excel で作成した、パラメータとそれに応じて変化する稼働水準のみ図 式化した。

# Topic 3 生産プロセスと販売プロセスの分離 (XLP 例題 re03.clp を利用)

通常のプロセスを生産プロセスに分割して単体表に組み込むと、収益や単価が 技術係数や利益係数として直接単体表に現れるので、収量や価格水準を手軽に変化させて、その 影響を検討できます。以下、簡単な作付計画の最適化問題を例示します。

経営の内部条件として、経営耕地 1ha、労働力 1 人、労働可能時間を 5 月 360 時間、9 月 360 時 間に設定しています。

表 1 作物の利益係数と技術係数の前提条件(千円/10a、kg/10a、千円/kg、時間)

| 作付作物 | 変動費 | 収量  | 単価        | 粗収益 | 限界利益 | 月労働<br>$\overline{5}$ | 9月労働   |
|------|-----|-----|-----------|-----|------|-----------------------|--------|
| 作物 A | 130 | 500 | $\rm 0.5$ | 250 | 120  | 45                    | $20\,$ |
| 作物 B | 150 | 400 | $0.6\,$   | 240 | 90   | ιo                    | 40     |

表 1 の作物 A のプロセスを生産プロセス P1 と販売プロセス S1 に分割します。同様に、作物 B のプロセスを生産プロセス P2 と販売プロセス S2 に分割します。結果は表 2 のとおりです。

#### 表 2 生産プロセスと販売プロセスの分離

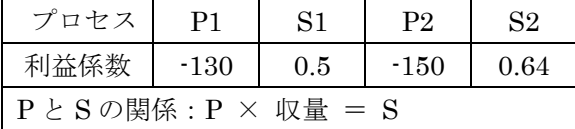

目的関数*(Z)=-130P1-150P2+0.5S1+0.6S2*:単体表0行 *S1=500P1* 定左形にして *0=500P1-S1*:単体表4行 *S2=400P2* 定左形にして *0=400P2-S2*:単体表5行

#### 表 3 生産プロセスと販売プロセスを分離した単体表と計算結果

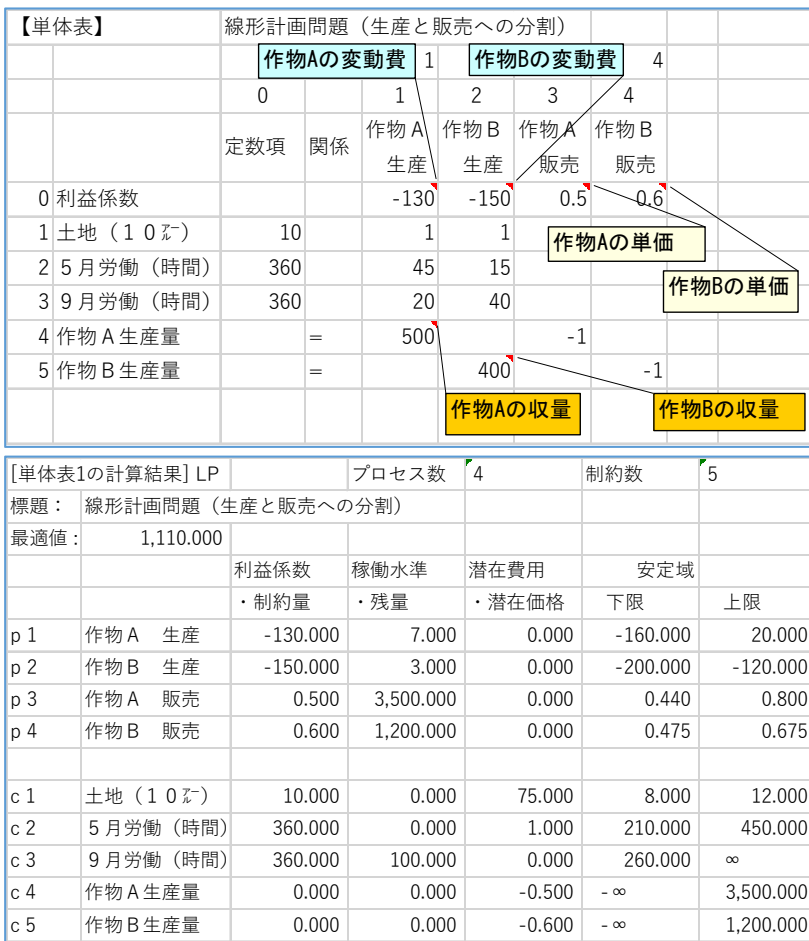

表 3 が生産プロセスと販売プロ セスを分離した単体表とその計 算結果です。

(出所)農業技術の経営評価の方法 平成9年7月 農林水産事務局 平 成 9 年都道府県農林水産関係研究 員短期集合研修テキスト P21 と P27 の例題に修正加筆)

# Topic 4 リスクの扱い-確率計画モデル「MOTAD モデル」の紹介-

 線形計画モデルで農業所得の年次変動を考慮する計画モデルはいくつかありますが、ここでは 平均所得を増加させていきながら、平均所得からの全偏差和を最小化する計画案を求める MOTAD モデルを紹介します。変動を考慮する期間(年数)は、一般的には長いほど良いです が、ここでは 5 年間とします。生産プロセスは 3 つ想定します。表1の二重線で囲まれた範囲が 通常の線形計画モデルの単体表です。MOTAD モデルでは不要な利益係数が[ ]付きで、そして労 働制約の大きい月の労働係数・制約量が書かれています。

 表 1 の線形計画モデルに、①平均所得、②平均所得からの偏差、③偏差和の 3 つを表す変数 (プロセス)と、それらの関係を表す定義式を制約式として追加します。各年の農業所得(利益 係数)*Ci* は表 2 のとおりです。5 年間の平均所得を *Ye*、各年の所得を *Y1*~*Y5*、下方偏差を *M1* <sup>~</sup>*M5*、上方偏差を *P1*~*P5*、下方偏差和を *Mt*、上方偏差和を *Pt* とします。平均所得と各年の所 得は生産プロセスの稼動水準と利益係数の積和です。各年の平均からの偏差(*Yi*-*Ye*)は、上方 偏差と下方偏差の差 (Pi-Mi)で示されます。各年の所得が平均所得より少ない場合は Pi が 0 となり、多い場合は *Mi* が 0 となります。

 これらの記号で、平均所得や偏差等の関係を次の数式で表わします。数式中の *i* は年次(2001~ 2005)に対応する添え字で、1~5 です。

*ΣCiX*-*Ye*=*Pi*-*Mi* 変換して、 *ΣCiX*-*Ye*+*Mi*=*Pi* さらに、*Pi*≧*0* を考慮して、

*ΣCiX*-*Ye*+*Mi*≧*0* となります。

 全偏差和は下方偏差和と上方偏差和の合計(*Mt*+*Pt*)ですが、平均を境とする *Mt* と *Pt* は等し いので、全偏差和は *Mt* の 2 倍になります。そこで、次のように目的関数を下方偏差和の最小化 で代替します。

目的関数(*Mt*) → 最小化を最大化問題に変換すると、目的関数(-*Mt*) → 最大化

 以上の定式化をまとめると、表 1 の全域が示す単体表が MOTAD モデルになります。このモデ ルで、平均所得が 0~10,000 千円へ増加するよう指定して、下方偏差和を最小にする計画案の系 列を求めます。XLP のメニュー[パラメータ計算]-[制約量の変化]を実行して表 3 の解が得られま す。

 この解から、安定志向から積極志向へ向かうに従って、収益変動の小さいゴボウの作付面積が減 少し、収益性が中位・高位のスイートコーンとダイコンが増加することが読み取れます。また、ゴ ボウはかなり積極志向になっても作付されることが分かります。

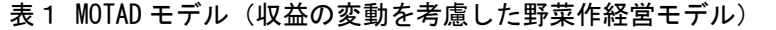

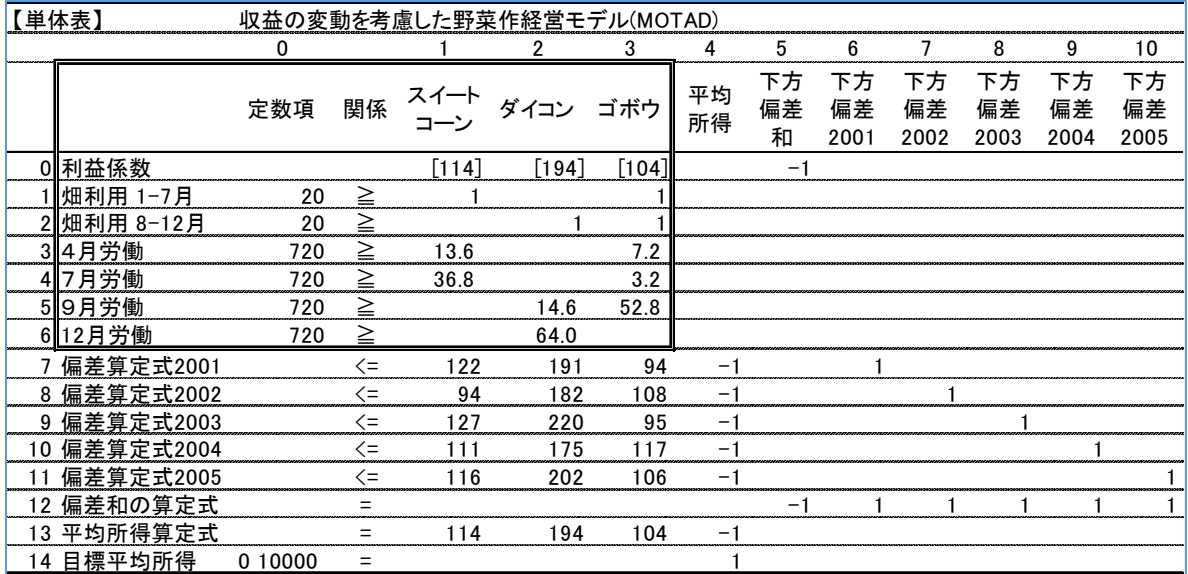

### 表 2 年次別利益係数

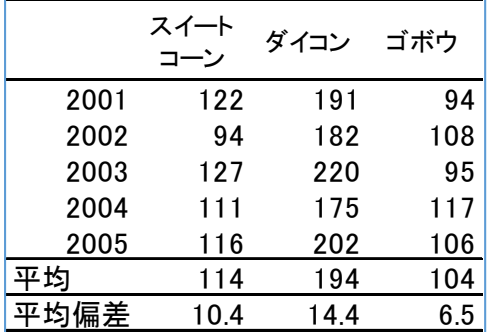

## 表 3 MOTAD モデルの最適解

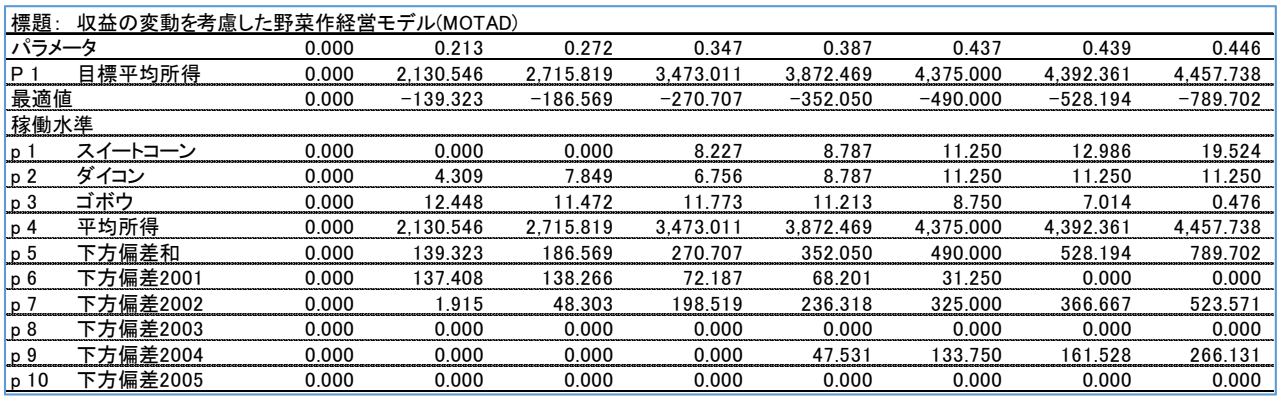

# Topic 5 目標計画法 (XLP-GP 実行)の利用方法

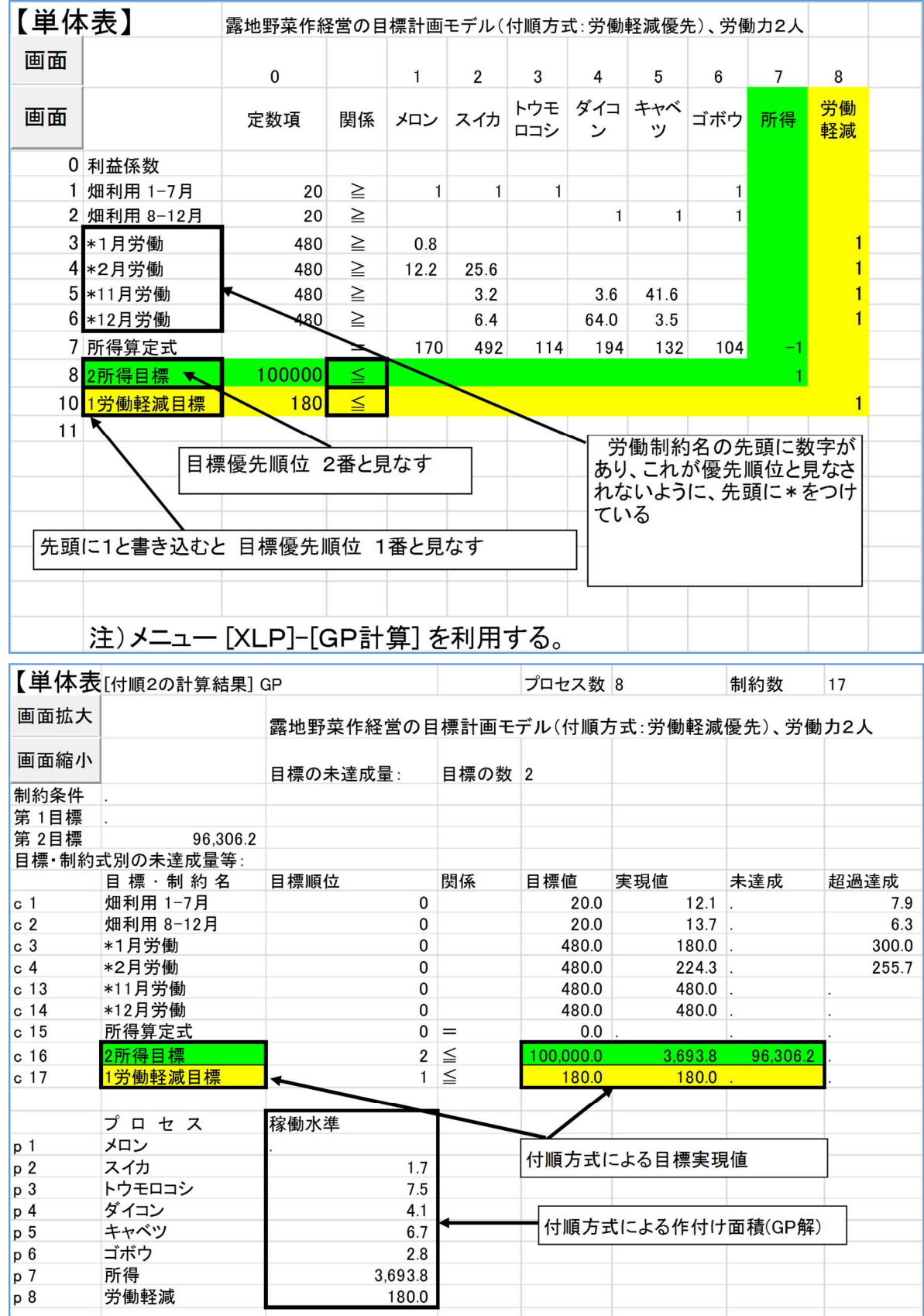

## Topic 6 固定費を考慮して最適解を求める計画モデル-整数計画法の活用-

線形計画モデルでは最適解を求めるときに固定費を考慮しません。この場合、最適解の作目構成 が現状から変化して、固定資本装備を導入する必要がある場面では、新規の固定資本装備を利用す る作目を正当には評価できません。プロセスが損益分析点以下の稼働水準であっても選択される等 の問題が生じます。

新規の作目を正当には評価できない事態は、次のような経営局面で現れます。すなわち、①経営 を新たに始めるときの創業計画、②固定費資本装備の購入を伴う新規作目の導入計画、③固定資本 装備の更新の計画等の局面です。このような経営局面では固定費を組み込んだ計画モデルの策定が 必要になります。

固定費を組み込んだ計画モデルでは、固定資本装備を導入する必要がある作目が採用される場合 には、固定資本装備の導入に伴う固定費を費用に計上する必要がありますが、このことは整数計画 法によって可能です。

XLP では、次の手順で整数計画法が利用できます。①線形計画法のモデル(単体表)の固定費を 表すプロセスを整数解と指定するために変数名(プロセス名)の先頭に\*(アスタリスク。全角、 半角どちらでも大丈夫)を付加する。②固定費負担の制約式を追加する。③メニュー[XLP]-[IP 計 算]を実行する。

なお、上述の理論的な説明と、固定費負担の制約式の作成に関しては「農業経営設計における固 定費問題」1) にあります。

(1)まず、固定費を事後控除する線形計画法の単体表と最適解の結果を提示します。

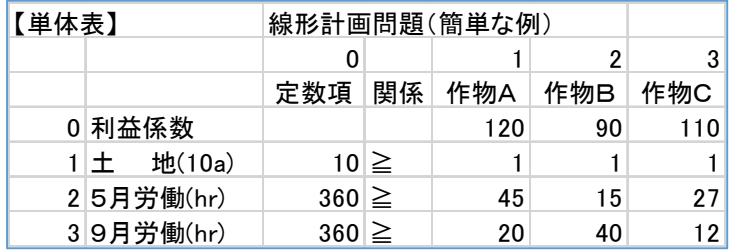

#### 表1 線形計画問題の単体表と計算結果

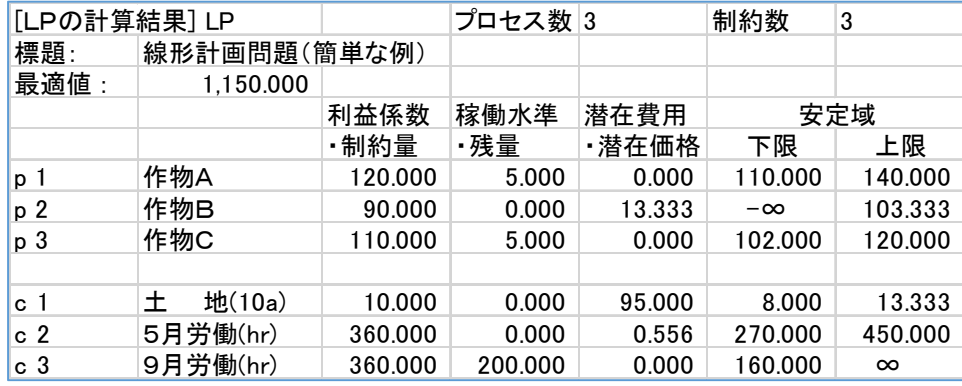

 線形計画法では、作物 C の固定費が未考慮の段階で目的関数を最適化し、事後的に固定費を控 除します。最適解では作物 C が 50a 採択され、最適値は 115 万円です。ここから事後的に固定費 ((作物 C 用の機械購入費 100 万円-耐用年数 5 年後の残価 1 円)÷5 年=20 万円)を控除すると、 最適値は 95 万円(=115 万円-20 万円)になります。

(2)次に、この問題を固定費付き整数計画モデルで解くと、以下のようになります。この整数計画 問題の単体表と最適解を表 2 に提示します。なお、この単体表と計算結果は、XLP 内のフォルダー sample の中の"固定費モデル.xls"(その中のシート"IP"とシート"IP 解"、また「第 4 章スライド モ デル構築上の留意点(15)のモデル」)の固定費プロセスの利益係数を-100から-200に変更したも のです。単体表の最下の制約式の「固定費負担」に注目下さい。

最適解で作物 C は導入されていません。これは固定費が大きな負担で、作物 C の導入メリットが ないことを示しています。作物 C の固定費(整数指定)を考慮した整数計画モデルでは、モデル上 で固定費を控除しているため、誤りがなく、最適解を求めることができます。

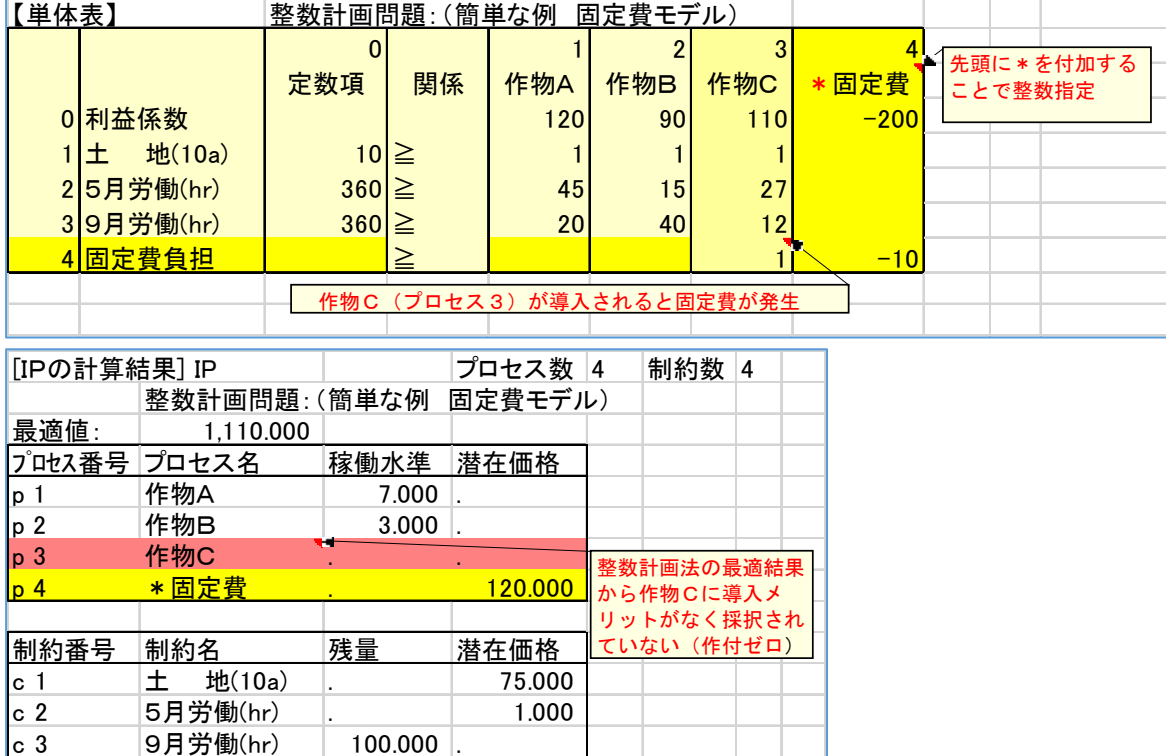

表 2 整数計画問題の単体表と最適解

線形計画法と整数計画法の最適解を再整理すると、表 3 になります。このように固定費の取り扱 いが営農計画の作物選択に影響を与える場合には留意が必要で、前述の固定費を組み込んだ計画モ デルの策定が必要な場面に該当し、この場合、整数計画法が有効であることがわかります。

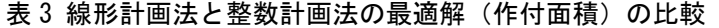

c 4 固定費負担 . 8.000

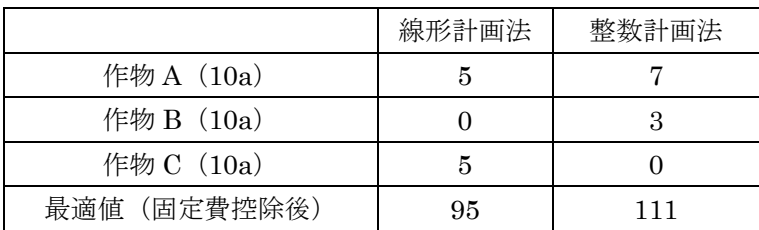

引用参考文献

1)大石亘、農業経営設計における固定費問題、「戦略的農業のための意思決定」(松原茂晶編著)第Ⅰ部第 2 章、93-107 、農林統計協会

(モデルの出所)XLP のフォルダー内にあるフォルダーsample のうち"固定費モデル.xls"を使用した。

# Topic 7 BFM の自動作成機能を超えた計画モデルの修正・計算

BFM は、各プロセス (作目) の 10a 当たり収支、旬別労働係数、 労働力、経営面積等を入力すると、線形計画法を利用した営農計画案 を計算するプログラムです。営農計画案シートに計算結果が表示さ れ、プロセスごとに収支、旬別労働時間などが図表で示されます。計 算途中で作成した「数式で構成される計画モデル」や、単体表は非表 示となっています。この非表示となっている数式モデルや単体表を次 の手続きで表示すると、BFM の自動作成機能を超えるモデルの修正・ 計算が可能です。

 表示の手続きは以下のとおりです。まずシート上でマウスの右ボタ ンをクリックして、コンテキストメニューを表示すると、上から 2 番 目に[シートの移動]があります(右図)。これを選ぶと表示されるフォ ームで「単体表.\$\$\$」または「モデル.\$\$\$」を選ぶと単体表(数式モ デル)が表示されます(下図)。

(1)BFM による修正

BFM は、定形化しやすい制約条件を計画モデルとして構築してく れるので、ユーザーの意向に沿えないことがあります。ここで表示さ

れた単体表(数式モデル)を利用すると、制約条件を下端に追加してモデルを修正することができ、 その修正モデルの計算結果を営農計画案シートの形式で表示してくれます。たとえば、制約式 「*X1=X2*」を追加して、リボンの「アドイン」タブを開くと表示されるメニュー[再計算]をクリッ クすると、営農計画案シートに 1 番目の作目と 2 番目の作目の作付面積が等しい最適解を表示しま す。なお、Z-BFM のコンテキストメニューの[その他メニュー]からも同様のことができます。

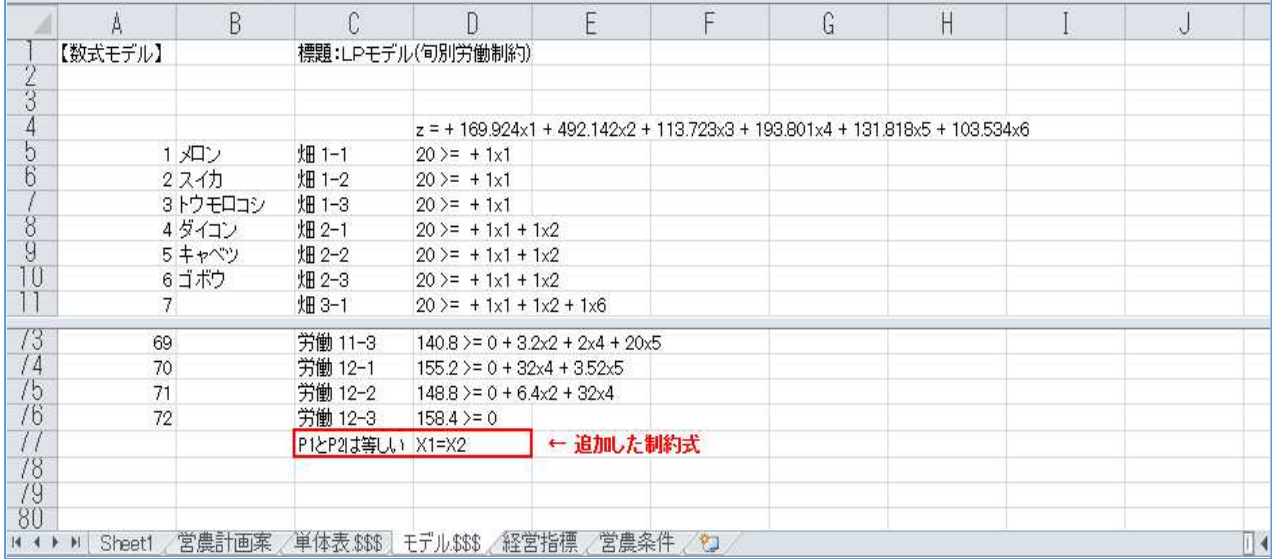

(2)XLP を利用した修正・計算

 上記(1)で表示される単体表(数式モデル)は XLP で使用する単体表と同じ形式なので、その シートを別の Excel ワークブックにコピーすれば、そのワークブックは XLP で利用できます。BFM や Z-BFM の営農計画案シートの出力形式が必要でない場合は、XLP を利用すると(1)よりも単 体表(数式モデル)の修正が自由なので、制約式に限らず、プロセスを追加する等の修正を施して、 再計算ができます。

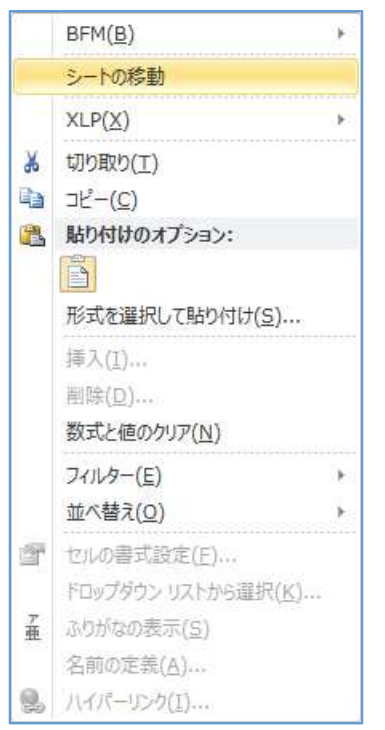